Документ подписан простой электронной подписью Информация о владельце: ФИО: Емельянов Сергей Геннадьевич Должность: ректор Дата подписания: 08.12.2022 11:14:27 Уникальный программный ключ:

Ale alessare

# **МИНОБРНАУКИ РОССИИ**

9ba7d3e34c012eba476ffd2d064cf Федеральное dTOCydapcTBe нное бюджетное

образовательное учреждение высшего образования «Юго-Западный государственный университет»  $(IO3<sub>l</sub>Y)$ 

#### Кафедра философии и социологии

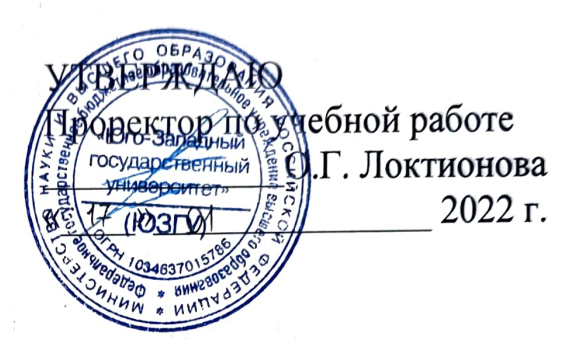

# УЧЕБНАЯ ОЗНАКОМИТЕЛЬНАЯ ПРАКТИКА

Методические рекомендации по практике для студентов направления подготовки 39.03.01 Социология очной формы обучения

 $\label{eq:reduced} \mathbf{v} = \mathbf{1} \cdot \mathbf{e}^{-\mathbf{f}} \mathbf{1} \mathbf{1} \qquad \mathbf{1} \quad \mathbf{0}$ 

 $\tilde{\mathfrak{z}}:=\begin{cases} \mathfrak{z} & \text{if } \mathfrak{z} \leq \mathfrak{z} \\ \mathfrak{z} & \text{if } \mathfrak{z} \leq \mathfrak{z} \end{cases} \qquad \mathfrak{z}^{(2)}:=\begin{cases} \mathfrak{z}_1 & \text{if } \mathfrak{z} \leq \mathfrak{z} \\ \mathfrak{z} & \text{if } \mathfrak{z} \leq \mathfrak{z} \end{cases}$ 

Курск 2022

УДК 316

# Составитель О.А.Ветрова

## Рецензент К. соц. н., доцент Килимова Л. В.

Учебная ознакомительная практика: методические рекомендации по практике для студентов направления подготовки 39.03.01 Социология / Юго-Зап. гос. ун-т; сост.: О.А. Ветрова. - Курск, 2022. - 35 с.: Библиогр.: с. 35.

Методические рекомендации содержат сведения по вопросам работы в текстовом редакторе MS Word и в табличном редакторе MS Exce1. Указывается порядок выполнения и правила оформления отчета по практике.

#### Текст печатается в авторской редакции

Подписано в печать 7.01.2022 Формат 60 х 84 1/16. Усл. печ. л. 2,0. Уч.-изд. л. 1,8. Тираж 100 экз. Заказ 511. Бесплатно. Юго-Западный государственный университет. 305040 Курск, ул. 50 лет Октября, 94.

# **СОДЕРЖАНИЕ**

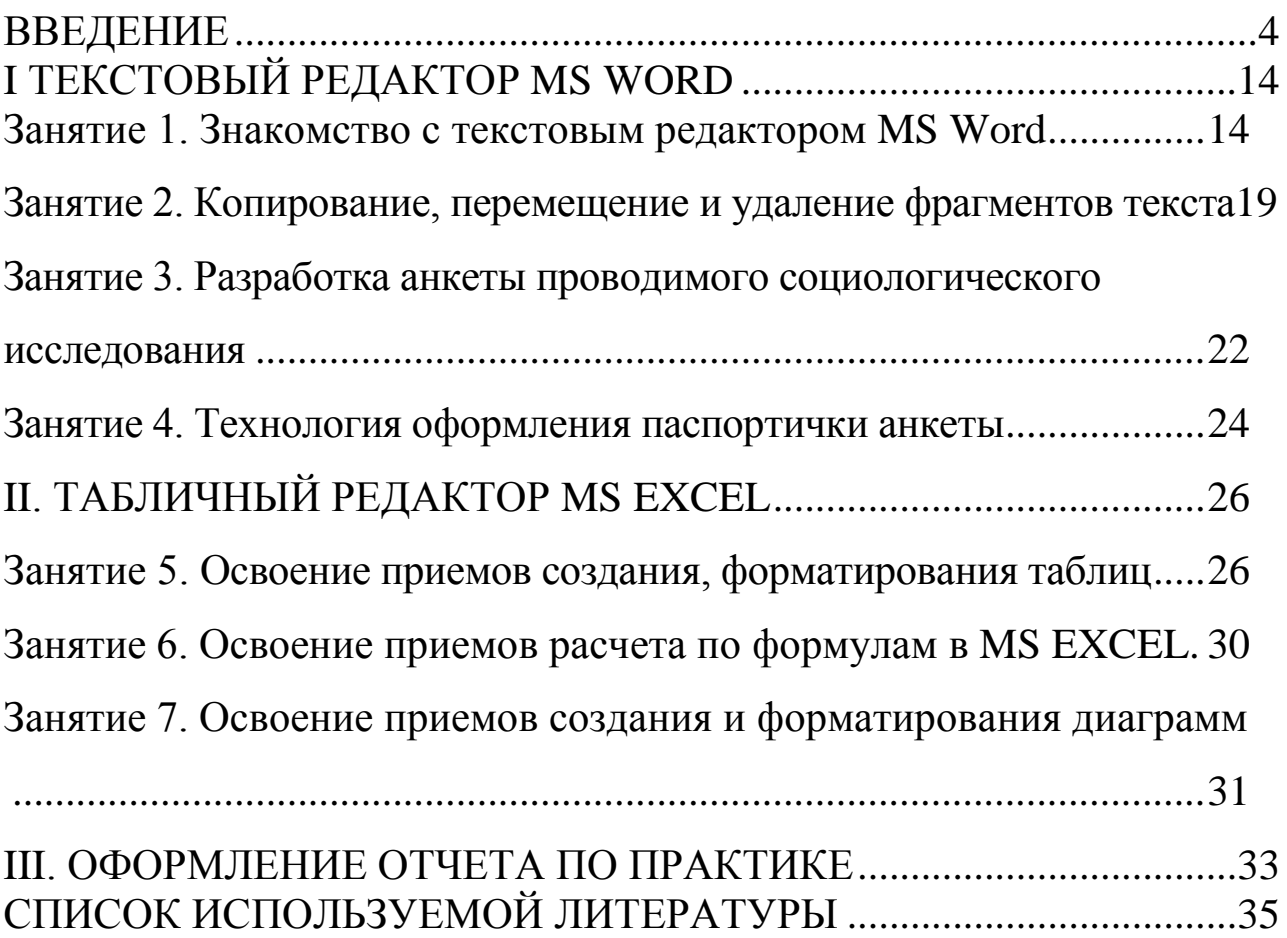

## **ВВЕДЕНИЕ**

<span id="page-3-0"></span>Учебная ознакомительная практика предусмотрена рабочим учебным планом ЮЗГУ направления "Социология". Практика проводится на 2 курсе во 2 семестре.

Целью изучения курса является формирование у будущих специалистов социологов навыков подготовки и обработки документов с использованием средств вычислительной техники.

В результате прохождения компьютерной практики студент должен:

*Знать:*

назначение и принципы функционирования программ MS Word и МS Ехсе1.

*Уметь:*

- создавать и обрабатывать текстовые документы в среде MS Word
- формировать и анализировать социологические данные, представленные в виде электронных таблиц МS Ехсе1.
- сохранять на различных носителях информации и выводить на печать созданные электронные документы.

*Иметь представление:*

о возможности настройки используемых программ.

До прохождения компьютерной практики студент предварительно изучает дисциплины: информатика и социология.

Формой проведения практических занятий является выполнение заданий с применением широко распространенных программных продуктов для ПЭВМ - MS Word и МS Ехсе1.

*Текущий контроль* осуществляется путём опросов перед началом очередного занятия.

*Промежуточный контроль* производится при помощи тестирования, проверки домашних индивидуальных занятий.

*Итоговый контроль* – отчет по практике и зачет.

Методические указания содержат тексты заданий с описанием технологии их выполнения для приобретения практических навыков работы. Дополнительно рекомендуется использовать литературу, список которой изложен в конце методических указаний.

# **Организация практики**

## **Объем, сроки, виды, типы, способы и формы проведения практики. Цель, задачи и содержание практики**

При осуществлении образовательной деятельности по ОПОП ВО университет обеспечивает проведение практик (включая проведение текущего контроля успеваемости и промежуточной аттестации обучающихся). Практика является составной частью ОПОП ВО, обеспечивающей реализацию ФГОС ВО.

Практическая подготовка при реализации практики организуется путем непосредственного выполнения обучающимися определенных видов работ, связанных с будущей профессиональной деятельностью.

Объем практики (в зачетных единицах) и ее продолжительность (в неделях и академических часах) устанавливается учебным планом в соответствии с требованием ФГОС ВО.

Сроки проведения практики устанавливаются календарным учебным графиком. Датой начала практики является дата, с которой данная практика начинается в календарном учебном графике (независимо от того, на какой рабочий день недели она приходится). Датой окончания практики является дата, в которую данная практика заканчивается в календарном учебном графике (независимо от того, на какой день недели она приходится; если последний рабочий день практики в календарном учебном графике является субботой, датой окончания практики считается воскресная дата). Сокращение установленных календарным учебным графиком сроков и продолжительности практики не допускается. Для обучающихся по очно-заочной форме допускается проведение учебной и производственной практик в течение семестра в сроки, устанавливаемые в договорах, заключаемых сторонами. Для обучающихся по заочной форме учебные и производственные практики проводятся в межсессионный период в сроки, устанавливаемые в договорах, заключаемых сторонами). При необходимости (отказ профильной организации в проведении практической подготовки обучающихся; невозможность прохождения практики студентом из-за болезни, семейные обстоятельства и т.д.) сроки проведения практики могут быть изменены приказом на основании служебной записки заведующего кафедрой, согласованной с деканом факультета. Проект приказа вносит заведующий кафедрой.

Виды практики и способы ее проведения определяются ОПОП ВО, разработанной в соответствии с ФГОС ВО. Видами практики обучающихся являются учебная практика и производственная практика (если иное не установлено конкретным ФГОС ВО).

Конкретный тип учебной и производственной практики устанавливается в каждой ОПОП ВО в соответствии с требованиями ФГОС ВО и в зависимости от вида (видов) деятельности, на которые ОПОП ВО ориентирована. Типы учебной и производственной практики в ОПОП ВО, разрабатываемой по ФГОС ВО, актуализированному на основе профессиональных стандартов, определяются в соответствии с областью (областями) и сферой (сферами) профессиональной деятельности и типами задач профессиональной деятельности, на которые данная ОПОП ВО ориентирована. Разработчики ОПОП ВО определяют типы учебной и производственной практики исходя из типов учебной и производственной практики, установленных ФГОС ВО и рекомендованных ПООП ВО (при наличии). Разработчики ОПОП ВО вправе установить иные типы практик дополнительно к типам, установленным ФГОС ВО (если иное не установлено конкретным ФГОС ВО). Если ОПОП ВО предусмотрена защита ВКР, то в ОПОП ВО устанавливается производственная преддипломная практика. Производственная преддипломная практика проводится в период после завершения теоретического обучения, всех учебных и производственных практик, предусмотренных учебных планом, и до начала государственной итоговой аттестации.

Способы проведения производственной практики: стационарная, выездная (если иное не установлено конкретным ФГОС ВО). Стационарной является практика, которая проводится в структурных подразделениях университета либо в профильной организации, расположенной на территории г. Курска. Выездной является практика, которая проводится вне г. Курска. Выездная производственная практика может проводиться в полевой форме в случае необходимости создания специальных условий для ее проведения. Конкретный способ проведения практики, предусмотренной ОПОП ВО, устанавливается с учетом требований ФГОС ВО (при наличии) и указывается в рабочей программе практики.

Практика проводится в следующих формах: а) непрерывно –

путем выделения в календарном учебном графике непрерывного периода учебного времени для проведения всех видов практик, предусмотренных ОПОП ВО; б) дискретно: – по видам практик – путем выделения в календарном учебном графике непрерывного периода учебного времени для проведения каждого вида (совокупности видов) практики; – по периодам проведения практик – путем чередования в календарном учебном графике периодов учебного времени для проведения практик с периодами учебного времени для проведения теоретических занятий. Возможно сочетание дискретного проведения практик по видам и по периодам их проведения.

При проведении практики в течение семестра (без отрыва от учебных занятий) график ее проведения (приложение Б) разрабатывается кафедрой, согласовывается с деканом факультета, учебным отделом университета и прилагается к приказу о направлении обучающихся на практику.

Практика проводится в форме контактной работы и в иных формах, определяемых конкретной ОПОП ВО.

Учебная практика проводится в целях получения первичных профессиональных умений и навыков. Производственная практика проводится в целях получения профессиональных умений и опыта профессиональной деятельности. Задачи практики и ее содержание определяются в рабочей программе практики.

# **Требования, предъявляемые к студентам при организации и проведении практики. Права и обязанности обучающихся при прохождении практики**

Обучающиеся, осваивающие ОПОП ВО, в период прохождения практики в профильных организациях обязаны: выполнять задания, предусмотренные рабочей программой практики; – соблюдать действующие в профильных организациях правила внутреннего- трудового распорядка; соблюдать требования охраны труда и пожарной безопасности.

Продолжительность рабочего дня при прохождении практики в профильных организациях составляет для студентов в возрасте: до 16 лет не более 24 часов в неделю (ст.92 ТК РФ);− от 16 до 18 лет не более 35 часов в неделю (ст. 92 ТК РФ); — от 18 лет и старше не более

40 часов в неделю (ст. 91 ТК РФ).− 4.4.5.3 Особенности организации практики лиц, обучающихся по ОПОП ВО в области медицинского или фармацевтического образования, определяются в соответствии с частью 8 статьи 82 Федерального закона от 29 декабря 2012 г. №273- ФЗ «Об образовании в Российской Федерации».

С момента распределения студентов приказом по профильной организации в качестве практикантов по рабочим местам на период практики на них распространяются правила охраны труда и правила внутреннего трудового распорядка, действующие в профильной организации, с которыми студенты должны быть ознакомлены руководителем практики от организации в установленном профильной организацией порядке.

Обучающиеся, в том числе проходящие практику в составе специализированных сезонных или студенческих отрядов, обязаны: до отъезда на практику пройти собеседование с руководителем практики от− университета и инструктаж по охране труда, технике безопасности и пожарной безопасности; соблюдать установленные сроки практики;− в период прохождения практики изучить и строго соблюдать правила− охраны труда, техники безопасности, производственной санитарии и пожарной безопасности, соблюдать трудовую дисциплину и правила внутреннего трудового распорядка профильной организации; вести дневник практики, освоить рабочую программу− практики и выполнить индивидуальное задание, согласованное руководителем практики от университета с руководителем практики от организации; подготовить и защитить отчет о практике.− 1 Несчастные случаи, произошедшие со студентами, проходившими практику в профильной организации, расследуются и учитываются в соответствии со статьей 227 ТК РФ.

## **Порядок организации и проведения практики**

Организация и проведение практики включают пять этапов: первый – организационный (в университете);- второй – начальный (в структурном подразделении университета или− профильной организации); третий – производственный (в структурном подразделении университета− или на рабочем месте в профильной организации); четвертый – завершающий (в структурном подразделении университета или− профильной организации); пятый – итоговый (в университете).

На первом этапе (организационном) осуществляется подготовка к практике. Перед практикой все студенты должны: самостоятельно ознакомиться с рабочей программой практики;- пройти вводный инструктаж на кафедре (проводит руководитель практики− от университета): цель и задачи практики; порядок прохождения практики; требования охраны труда, техники безопасности и пожарной безопасности с обязательным оформлением в журнале регистрации проведения группового вводного инструктажа по охране труда, технике безопасности и пожарной безопасности; присутствовать на производственном собрании, которое проводит- руководитель практики от университета; получить и оформить необходимые документы: направление на практику,− дневник установленного образца и индивидуальное задание руководителя практики от университета.

Второй этап (начальный) предусматривает проведение следующих мероприятий в структурном подразделении университета или профильной организации. По прибытии к месту практики студенты информируют руководителей практики от университета о своем прибытии на практику и в дальнейшем о возникших сложностях и недоразумениях, если таковые будут иметь место. В профильной организации в соответствии с договором назначается руководитель практики от организации из числа квалифицированных специалистов. Руководитель практики от университета уточняет с руководителем практики от организации рабочее место студента, рабочую программу практики, индивидуальное задание и рабочий график (план) практики. Со студентами, прибывшими на практику, представителем профильной организации непосредственно на рабочем месте с обязательной регистрацией в соответствующем журнале и дневнике практики проводится инструктаж по ознакомлению с требованиями охраны труда, техники безопасности, пожарной безопасности, а также правилами внутреннего трудового распорядка.

На третьем (производственном) этапе осуществляется практическая подготовка обучающихся: обучающиеся выполняют виды работ (отдельные элементы работ), связанные с будущей профессиональной деятельностью, предусмотренные рабочей программой практики и индивидуальным заданием, непосредственно в структурном подразделении университета или на рабочем месте в профильной организации (в цехе, лаборатории, отделе и т.п.). Обучающиеся, включая находящихся на рабочих местах, стажеров и дублеров, собирают и обрабатывают материал к отчету, ведут дневник практики, пишут разделы отчета, посредством экскурсии знакомятся со структурными подразделениями профильной организации. Деятельность обучающихся на третьем этапе проходит под наблюдением руководителей практики от организации и университета, к которым студенты обращаются по всем вопросам практики.

На четвертом (завершающем) этапе практики в структурном подразделении университета или профильной организации в течение 2-3 последних рабочих дней обучающемуся необходимо: завершить оформление отчета, сдать его на проверку руководителю− практики от организации, который на титульном листе выставляет оценку («отлично», «хорошо», «удовлетворительно», «неудовлетворительно», «зачтено», «не зачтено»); оформить характеристику (если предусмотрено рабочей программой− практики); сдать взятые в профильной организации материальные ценности.

Пятый этап (итоговый) включает проведение промежуточной аттестации по практике.

# **Промежуточная аттестация по практике**

Результаты обучения по практике оцениваются на промежуточной аттестации. Форма промежуточной аттестации по практике определяется учебным планом ОПОП ВО (зачет, зачет с оценкой).

Промежуточная аттестация по практике проводится в университете или профильной организации в последний рабочий день практики комиссией, состав которой утверждается заведующим кафедрой.

Оценочные средства, описание процедуры промежуточной аттестации по практике и критерии оценки приводятся в рабочей программе практики (в фонде оценочных средств).

Промежуточная аттестация по практике включает: защиту обучающимся отчета о практике;- собеседование о содержании практики (видах работ (отдельных элементах− работ), связанных с будущей профессиональной деятельностью, выполненных обучающимся в период прохождения практики) и отчета о практике; изучение комиссией представленных обучающимся документов: дневника- практики, отчета о практике; определение оценки по практике.− Рекомендуется проведение промежуточной аттестации по практике в виде конференции с публичной защитой обучающимися отчетов о практике. В указанном случае конференция проводится также в последний рабочий день практики. Промежуточная аттестация по практике может проводиться с использованием иных технологий (методов, методик).

Студентам, прошедшим практику в других образовательных организациях или имеющим стаж практической работы по профилю соответствующей ОПОП ВО, по решению кафедры на основе аттестации может быть зачтена учебная практика и (или) производственная практика. На производственную преддипломную практику (студенты направляются в обязательном порядке. Порядок проведения аттестации по практике студентов, имеющих стаж работы по профилю соответствующей ОПОП ВО: решением кафедры, оформленным протоколом заседания кафедры,− создается комиссия для проведения аттестации учебной (производственной) практики в количестве трех человек из числа ведущих преподавателей кафедры, в том числе отвечающих за проведение практики. Состав комиссии утверждается приказом. Проект приказа, согласованный с деканом факультета и начальником УМУ, вносит заведующий кафедрой. Возможно привлечение в состав комиссии руководителя (консультанта и других лиц) от организации; на основании документов, представленных студентами, подтверждающих− стаж и опыт работы по профилю осваиваемой ОПОП ВО (копия трудовой книжки, справка с места работы и т.д.), и собеседования со студентами комиссия принимает решение, оформленное протоколом, о возможности зачета практики с соответствующей оценкой («отлично», «хорошо», «удовлетворительно», «зачтено»); на основании протокола заседания комиссии руководитель практики от− университета оформляет ведомость по практике, которая должна быть представлена в деканат факультета в течение трех рабочих дней после заседания комиссии, и заполняет зачетную книжку студента.

Оценки по практике приравниваются к оценкам по дисциплинам (модулям) и учитываются при подведении итогов успеваемости студентов, в том числе при назначении академической стипендии.

Студенты, не прошедшие практику или не выполнившие рабочую программу практики по уважительной причине, приказом направляются на практику повторно в свободное от теоретического обучения время.

Студенты, не прошедшие практику или не выполнившие рабочую программу практики без уважительной причины, получившие отрицательную характеристику от профильной организации и неудовлетворительную оценку на промежуточной аттестации по практике, считаются имеющими академическую задолженность, которую они должны ликвидировать в установленные деканом факультета сроки.

# **Материальное обеспечение практик**

В период прохождения практики обучающимся, получающим предусмотренные законодательством Российской Федерации стипендии, осуществляется выплата указанных стипендий независимо от получения ими денежных средств по месту прохождения практики.

Оплата труда студентов в период практики при выполнении ими производительного труда осуществляется в порядке, предусмотренном действующим законодательством Российской Федерации для организаций соответствующей отрасли, а также в соответствии с договорами, заключаемыми университетом с организациями различных организационно-правовых форм.

На обучающихся, принятых в профильные организации на должности, распространяется ТК РФ, и они подлежат государственному страхованию наравне со всеми работниками.

При проведении выездных практик оплата обучающимся и руководителям практики от университета (проезд к месту практики и обратно, проживание, суточные) осуществляется в соответствии с действующим законодательством Российской Федерации при наличии соответствующих средств в университете. При этом кафедрой (руководителем практики от университета или ответственным за практику на кафедре) составляется смета расходов по проведению практики, включающая проезд к месту практики и обратно, проживание, суточные), согласовывается с начальником центра карьеры и проректором по учебной работе и утверждается ректором универси13

тета (или иным уполномоченным им должностным лицом).

# 14 **I ТЕКСТОВЫЙ РЕДАКТОР MS WORD**

# <span id="page-13-0"></span>**Занятие 1. Знакомство с текстовым редактором MS Word**

<span id="page-13-1"></span>В ходе данного занятия студенту необходимо выбрать тему социологического исследования в приложении А согласно присвоенному ему варианту, утвердить ее у руководителя практики и разработать актуальность проводимого социологического исследования с помощью текстового редактора MS Word.

# *Задание для 1 занятия*

- 1. На РАБОЧЕМ СТОЛЕ создать папку с именем "фамилия пользователя":
- 2. Запустить редактор MS Word.
- 3. Установить необходимый пользователю вид рабочего экрана.
- 4. Установить начальные параметры страницы (поля, ориентация бумаги, размер бумаги).
- 5. Установить параметры внешнего вида абзаца (левый и правый отступы, отступ для набора первой строки, режим выравнивания текста, тип и размер шрифта).
- 6. Набрать актуальность проводимого социологического исследования.
- 7. Сохранить текст в папке "фамилия пользователя" в файле под именем "фамилия пользователя".doc.
- 8. Сохранить текст в папке "фамилия пользователя" в файле под другим именем "фамилия пользователя"\_2.doc.
- 9. Просмотреть созданный документ.
- 10. Распечатать документ.
- 11. Завершить работу с редактором MS Word.

# *Технология выполнения заданий*

1. На РАБОЧЕМ СТОЛЕ создать папку с именем "Фамилия пользователя":

а) установить курсор на свободное место *Рабочего стола* и на-

жать правую кнопку мыши;

б) из появившегося меню выбрать пункты *СОЗДАТЬ, ПАПКУ*, ввести имя папки «фамилия пользователя» и нажать ENTER (ввод).

Убедиться, что на рабочем столе появилась созданная папка.

2. Запустить редактор MS Word:

а) если на Рабочем столе имеется значок "MS Word", то для запуска редактора необходимо дважды щелкнуть левой кнопкой мыши по значку;

б) если значок "MS Word" не вынесен на РАБОЧИЙ СТОЛ, то выполнить команду: *ПУСК, ПРОГРАММЫ, MS OFFICE, MS Word.*

После запуска редактора на экране автоматически появляется окно документа.

Если рабочее окно для создания нового документа не выведено на экран, то необходимо выполнить команды *ФАЙЛ, СОЗДАТЬ, ОБЫЧНЫЙ* и нажать кнопку *ОК*.

3. Установить необходимый пользователю вид рабочего экрана. Как правило, для начальной работы по созданию документа рекомендуется установить вид экрана — *разметка страницы,* включить панели инструментов — *стандартная* и *форматирование,* вывести на экран вертикальные и горизонтальные *линейки,* установить *масштаб* — 75%. Если указанные режимы не установлены, то необходимо выполнить следующее:

а) выбрать пункты меню *ВИД, РАЗМЕТКА СТРАНИЦЫ,*

б) выбрать пункты меню *ВИД, ПАНЕЛЬ ИНСТРУМЕНТОВ, СТАНДАРТНАЯ;*

в) выбрать пункты меню *ВИД, ПАНЕЛЬ ИНСТРУМЕНТОВ, ФОРМА ТИРОВ АННЕ;*

г) выбрать пункты меню *ВИД, ЛИНЕЙКА,*

д) выбрать пункты меню *ВИД, МАСШТАБ* — 75% (или по желанию пользователя).

4. Установить начальные параметры страницы (поля, ориентацию бумаги, размер бумаги):

а) выбрать пункты меню *ФАЙЛ, ПАРАМЕТРЫ СТРАНИЦЫ* в результате появится следующее окошко (рисунок 1) и установить верхнее, нижнее, левое и правое поля размером 2 см (выбор размера выполнять щелчком левой кнопки мыши по кнопкам ▲ ▼);

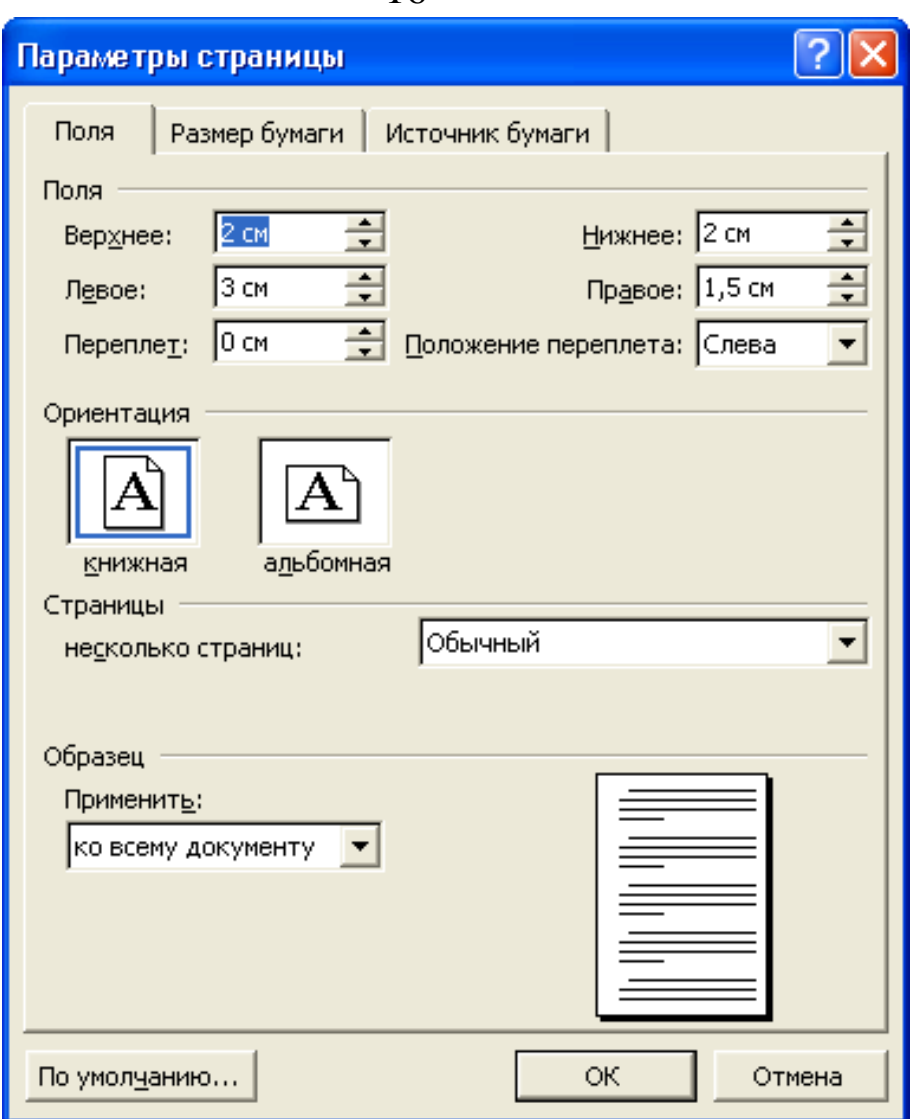

Рис. 1. Диалоговое окно «Параметр страницы»

б) в этом же диалоговом окне задать размер бумаги — А4 и ориентацию бумаги — книжная.

5. Установить параметры внешнего вида абзаца (левый и правый отступы, отступ для набора первой строки, режим выравнивания текста, тип и размер шрифта).

а) выбрать пункты меню *ФОРМАТ, АБЗАЦ, ОТСТУПЫ И ИНТЕРВАЛЫ* в результате появится окно (рисунок 2) и установить следующие отступы: левый — 0 см, правый — 0 см, отступ первой строки — 1 см;

б) в этом же диалоговом окне установить режим выравнивания — по ширине, межстрочный интервал — полуторный;

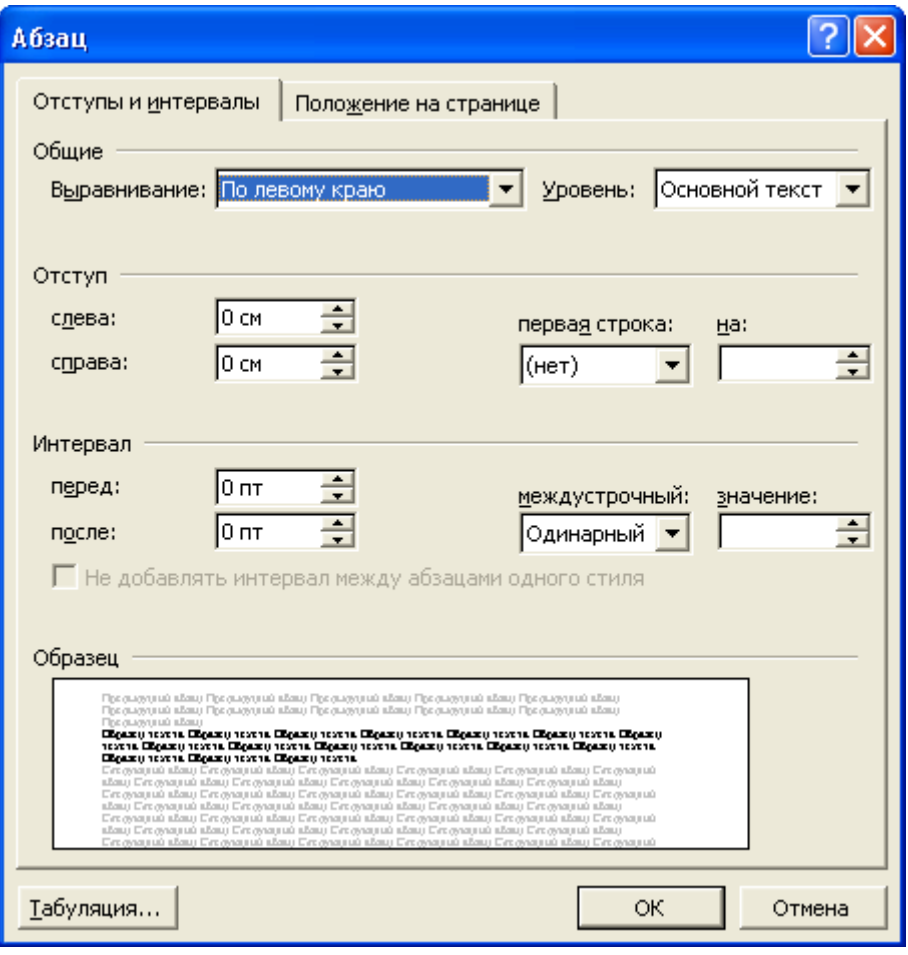

Рис. 2. Диалоговое окно «Абзац»

в) выбрать пункты меню *ФОРМАТ, ШРИФТ* и установить шрифт для набора — Time New Roman , начертание — обычный, размер —  $14$ ;

г) закрепить установленные режимы щелчком левой кнопки мыши по кнопке ОК.

6. Набрать актуальность проводимого социологического исследования.

Объем актуальности проводимого социологического исследования должен быть не менее 1 страницы, напечатанной по вышеперечисленным требованиям.

Набирая текст, будем нажимать клавишу ENTER (ввод) только в конце абзаца.

7. Сохранить текст в папке "фамилия пользователя" в файле под именем "фамилия пользователя".doc.:

- а) выбрать пункты меню *ФАЙЛ, СОХРАНИТЬ;*
- б) в поле *ПАПКА* выбрать последовательно *РАБОЧИЙ*

*СТОЛ,* папку с именем "Фамилия пользователя" (устройство или папку выбирать щелчком левой кнопки мыши по кнопкам  $\blacktriangle \blacktriangledown$ );

в) в поле *ИМЯ ФАЙЛА* удалить предлагаемое имя и ввести имя файла "фамилия пользователя".doc.;

г) в поле *ТИП ФАЙЛА* выбрать тип *— ДОКУМЕНТ WORD;*

д) нажать кнопку *СОХРАНИТЬ.*

8. Сохранить текст в папке "фамилия пользователя" в файле под другим именем "фамилия пользователя"\_2.doc.:

а) выбрать пункты меню *ФАЙЛ, СОХРАНИТЬ КАК...;*

б) в поле *ПАПКА* выбрать последовательно *РАБОЧИЙ СТОЛ,* папку с именем "Фамилия пользователя" (устройство или папку выбирать щелчком левой кнопки мыши по кнопкам  $\blacktriangle \blacktriangledown$ );

в) в поле *ИМЯ ФАЙЛА* удалить предлагаемое имя и ввести имя файла "фамилия пользователя"\_2.doc.;.

г) в поле *ТИП ФАЙЛА* выбрать тип *— ДОКУМЕНТ WORD;*

д) нажать кнопку *СОХРАНИТЬ.*

9. Просмотреть созданный документ:

а) выбрать пункт меню *ФАЙЛ, ПРЕДВАРИТЕЛЬНЫЙ ПРОСМОТР;*

б) установить масштаб — 25%;

в) после просмотра документа, щелкнуть левой кнопкой мыши по кнопке *ЗАКРЫТЬ.*

10. Распечатать документ:

а) включить принтер и заправить бумагу;

б) выбрать пункты меню *ФАЙЛ, ПЕЧАТЬ;*

в) установить режимы печати в диалоговом окне;

г) нажать кнопку *ОТМЕНА* для отказа от печати или кнопку *ОК* для начала печати.

11. Завершить работу с редактором MS Word*.*

а) выбрать пункты меню *ФАЙЛ, ВЫХОД;*

б) если последние изменения в файле не были сохранены, то в появившемся диалоговом окне выбрать режим сохранения файла или режим отказа от сохранения файла.

#### 19

# <span id="page-18-0"></span>**Занятие 2. Копирование, перемещение и удаление фрагментов текста**

В ходе данного занятия студент должен освоить различные способы выделения фрагментов текста его копирование, перемещение и удаление.

# *Задание для 2 занятия*

- 1.Запустить редактор *MS Word.*
- 2.Открыть файл "фамилия пользователя".doc., созданный в ходе занятия 1.
- 3.Отработать различные способы выделения и отмены выделения фрагментов текста.
- 4.Скопировать первый абзац в конец текста.
- 5.Удалить скопированный абзац из конца текста.
- 6.Переместить второй абзац в конец текста.
- 7.Вернуть перемещенный абзац из конца текста в первоначальное положение.
- 8.Завершить работ с редактором *MS Word* , не сохраняя проделанную работу.

# *Технология выполнения заданий*

1. Запустить редактор *MS Word*:

а) для запуска WORD выбрать команды *ПУСК, ПРОГРАММЫ, MS OFFICE, MS Word.*

2. Открыть файл "фамилия пользователя".doc., созданный в при выполнении занятия 1:

а) выбрать пункты меню *ФАЙЛ, ОТКРЫТЬ;*

б) в поле *ПАПКА* выбрать последовательно *РАБОЧИЙ СТОЛ,* папку с именем "фамилия пользователя" (устройство или папку выбирать щелчком левой кнопки мыши по клавишам  $\blacktriangle \blacktriangledown$ );

в) пометить щелчком левой кнопки мыши файл "фамилия пользователя".doc.;

г) щелкнуть левой кнопкой мыши по кнопке *ОТКРЫТЬ.*

3. Отработать различные способы выделения фрагментов текста

и способы отмены выделения:

а) выделить фрагмент текста (первую строку) с помощью клавиатуры и отменить выделение:

•установить курсор в начало выделения (строки);

•нажать клавишу **SHIFT** и, удерживая ее с помощью -> (стрелки вправо), выделить фрагмент (первую строку);

•отменить выделение, переведя текстовый курсор с помощью — *>* (стрелки вправо) в любое другое место текста;

б) выделить фрагмент текста (последнюю строку текста) с помощью мыши и отменить выделение:

• установить курсор мыши в начало выделения (строки);

• щелкнуть левой кнопкой мыши и, удерживая ее, протащить мышь до конца выделяемого фрагмента (строки)*,*

• отменить выделение, щелкнув левой кнопкой мыши вне выделенного фрагмента;

в) выделить прямоугольный фрагмент с помощью мыши:

• установить курсор мыши в начало выделения;

\* нажать клавишу **АLТ**;

\* нажать левую кнопку мыши и, удерживая нажатой клавишу **АLТ**, протащить левой кнопкой мыши до конца выделяемого объекта;

• отменить выделение, щелкнув левой кнопкой мыши вне выделенного фрагмента;

г) выделить слово в тексте с помощью мыши и отменить выделение:

•установить указатель мыши на слово;

•дважды щелкнуть левой кнопкой мыши по слову;

•отменить выделение, щелкнув левой кнопкой мыши вне выделенного фрагмента;

д) выделить фрагмент (группу строк) и отменить выделение:

•щелкнуть левой кнопкой мыши слева от строки (в зоне левого поля);

•удерживая нажатой левую кнопку мыши, протянуть мышь вертикально до конца фрагмента;

•отменить выделение, щелкнув левой кнопкой мыши вне выделенного фрагмента;

ж) выделить весь текст и отменить выделение:

• выполнить пункт меню *Правка, Выделять, все*;

• отменить выделение, щелкнув левой кнопкой мыши вне выделенного фрагмента.

4. Скопировать первый абзац в конец текста:

а) выделить первый абзац одним из рассмотренных выше способов:

• выбрать пункты меню *ПРАВКА, КОПИРОВАТЬ,*

•перевести текстовый курсор в конец текста, щелкнув левой кнопкой мыши после последнего слова текста и нажать **ENTER.***,*

•выполнить пункт меню *ПРАВКА, ВСТАВИТЬ.*

5. Удалить скопированный абзац из конца текста:

а) выделить скопированный абзац одним из рассмотренных выше способов;

б) нажать клавишу **DELET**E на клавиатуре или выбрать пункт меню *ПРАВКА, ВЫРЕЗАТЬ.*

6. Переместить второй абзац в конец текста:

а) выделить второй абзац одним из рассмотренных выше способов;

б) выполнить пункт меню *ПРАВКА, ВЫРЕЗАТЬ,*

в) перевести текстовый курсор в конец текста;

г) выполнить пункт меню *ПРАВКА, ВСТАВИТЬ.*

7. Вернуть перемещенный абзац из конца текста в первоначальное положение:

а) выделить перемещенный второй абзац одним из рассмотренных выше способов;

б) выполнить пункт меню *ПРАВКА, ВЫРЕЗАТЬ;*

в) перевести текстовый курсор в конец первого абзаца и нажать **ENTER;**

г) выполнить пункт меню *ПРАВКА, ВСТАВИТЬ.*

8. Завершить работу с редактором *MS Word*, не сохраняя проделанную работу:

а) выбрать пункты меню *ФАЙЛ, ВЫХОД;*

б) в появившемся диалоговом окне выбрать пункт *НЕ СОХРАНЯТЬ.*

# <span id="page-21-0"></span>**Занятие 3. Разработка анкеты проводимого социологического исследования**

Разработать анкету в соответствии с темой и актуальностью социологического исследования. При этом необходимо помнить, что анкета обычно состоит из трех частей: вводной, основной и заключительной.

Вводная часть представляет собой непосредственное обращение к респонденту. В ней кратко говорится о целях и задачах исследования, сообщается, как будут использованы ее результаты. Здесь же разъясняются правила заполнения анкеты.

Основная часть содержит вопросы, направленные на получение необходимой информации. Поскольку в исследовании, как правило, ставится несколько задач, то решение каждой из задач должен соответствовать свой блок вопросов.

В заключительной части содержится так называемая паспортичка, где выясняются социально-демографические характеристики опрашиваемого: его пол, возраст, семейное положение, образование, социальное происхождение, профессия, место работы и т.д. Здесь же, как правило, респонденту предлагается высказать свое мнение по теме опроса и выражается благодарность за участие в исследовании.

# *Технология выполнения задания*

1. Набрать вводную часть анкеты в соответствии с требованиями пункта 6 занятия 1

2. Набрать основную часть анкеты, состоящую из 10 вопросов с вариантами ответов

Выбрать пункты меню *ФОРМАТ, СПИСОК, МНО-ГОУРОВНЕВЫЙ,* в результате появится окно (рисунок 3) "макет списка":

| Список                                                                       |                                                      |                      |                |
|------------------------------------------------------------------------------|------------------------------------------------------|----------------------|----------------|
| Маркированный<br>Список стилей<br>  Многоуровневый  <br><u>Н</u> умерованный |                                                      |                      |                |
| нет                                                                          | 1) — — —<br>a) ————<br>$\mathbf{0}$ and $\mathbf{0}$ | $1.1.$ ——<br>$1.1.1$ |                |
| Статья I, Загол                                                              | 1 Заголовок $1-$                                     | $l$ . Заголовок 1-   | Глава 1 Заголо |
| Раздел 1.01 3a                                                               | 1.1 Заголовок 2.                                     | А. Заголовок         | Заголовок 2-   |
| $(a)$ Заголовок:                                                             | $1.1.1$ Заголовок                                    | $1.3a$ голов         | Заголовок 3-   |
| Изменить<br>• начать заново<br>С продолжить                                  |                                                      |                      |                |
| Сброс<br>ОК<br>Отмена                                                        |                                                      |                      |                |

Рис. 3. Диалоговое окно «Список»

•Автоматически начнется нумерация многоуровневого списка с пункта 1.

•Набрать пункт 1 и нажать клавишу **ENTER.**

•Автоматически продолжится нумерация многоуровневого списка с пункта 2.

•Для набора пункта 1.1 необходимо вызвать щелчком правой кнопки мыши контекстно-зависимое меню и выбрать из него пункт *УВЕЛИЧИТЬ ОТСТУП.*

•Автоматически продолжится нумерация многоуровневого списка с пункта 1.1.

•Аналогично набираются пункты 1.2 - 1.4.

•После набора пункта 1.4 снова вызвать щелчком правой кнопки мыши контекстно-зависимое меню и выбрать пункт *УМЕНЬШИТЬ ОТСТУП.*

•Автоматически продолжится нумерация многоуровневого списка с пункта 2.

•Аналогично набираются пункты 2.1 — 2.2.

3. Для выключения режима работы со списком дважды нажать клавишу **ENTER.**

# **Занятие 4. Технология оформления паспортички анкеты**

<span id="page-23-0"></span>В ходе занятия студенту необходимо оформить паспортичку разработанной им анкеты в виде таблицы в текстовом редакторе MS Word.

# *Технология выполнения задания*

1.Набрать заголовок таблицы, приведенной ниже.

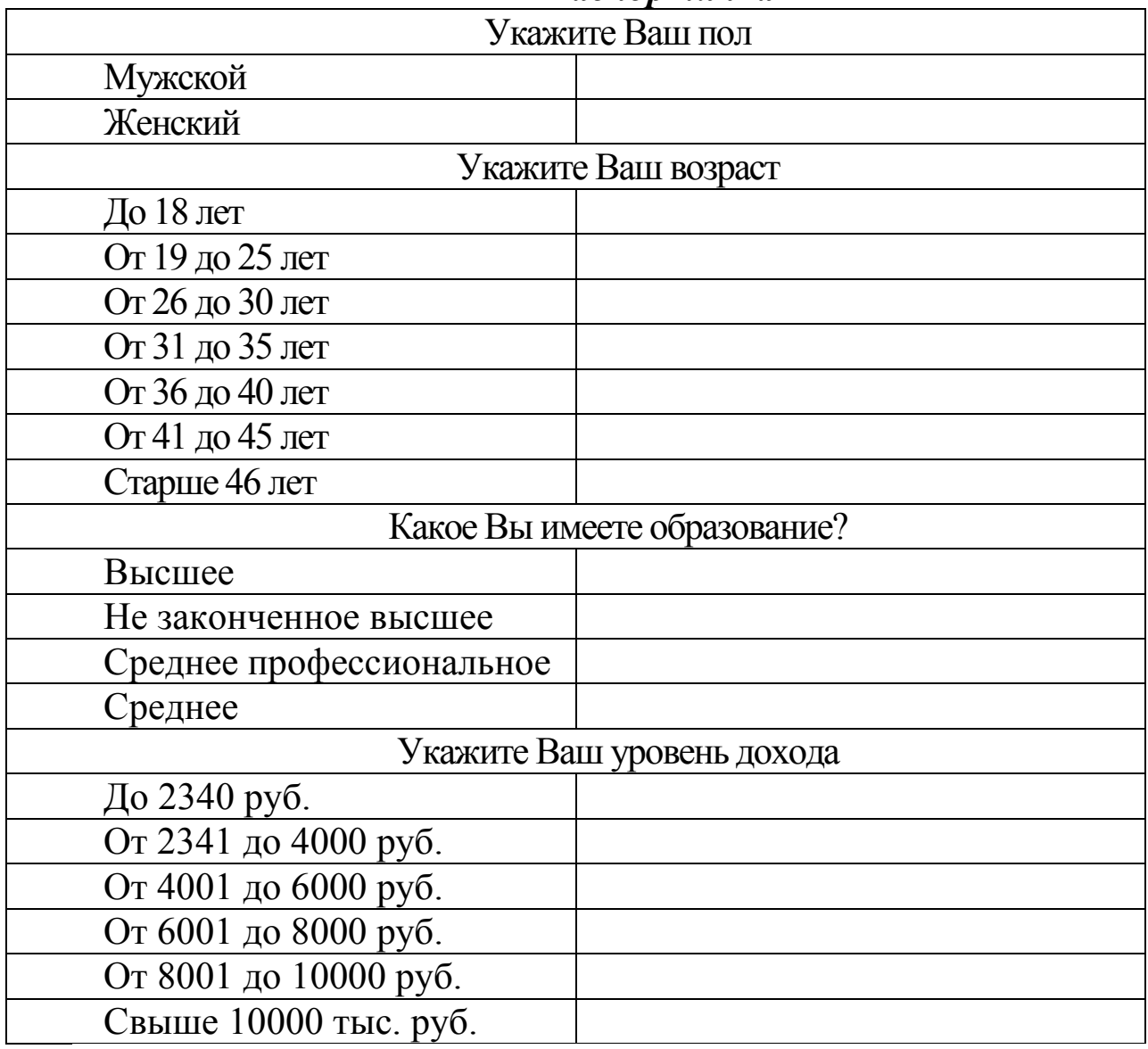

*Паспортичка*

2. Выделить заголовок и назначить ему с помощью команд меню *ФОРМАТ, ШРИФТ* следующие режимы:

•шрифт Time New Roman; начертание полужирный курсив; раз-

мер — 14; цвет — красный;

•нажать кнопку ОК.

3. Выполнить пункт меню *ТАБЛИЦА, ДОБАВИТЬ ТАБЛИЦУ.*

4. В появившемся диалоговом окне задать следующие параметры:

Число столбцов: 2, число строк: 23 и нажать кнопку ОК.

5. В первой строке таблицы выделить графы 1 и 2 и выбрать команды *ТАБЛИЦА, ОБЪЕДИНИТЬ ЯЧЕЙКИ.*

6.Заполнить таблицу исходными данными (для перехода между графами таблицы использовать клавишу ТАВ).

7.Выделить заголовок таблицы и выровнять его по центру (строки 1, 4, 12, 17).

8.Данные колонки 1 выделить и выровнять по левому краю.

9.Закончить работу с редактором *MS Word* выполнив команду *ФАЙЛ, ВЫХОД.*

# 26 **II. ТАБЛИЧНЫЙ РЕДАКТОР MS EXCEL**

# <span id="page-25-1"></span><span id="page-25-0"></span>**Занятие 5. Освоение приемов создания, форматирования таблиц**

К моменту проведения занятия студентом должны быть опрошены по разработанной им анкете 20 респондентов.

Целью данного занятия является освоение приемов создания и форматирования таблиц в табличном редакторе MS EXCEL.

# *Технология выполнения задания*

- 1. Загрузить программу **EXCE**L. Создать таблицу, приведенную ниже.
- 2. Ввести в каждой ячейке соответствующий текс.

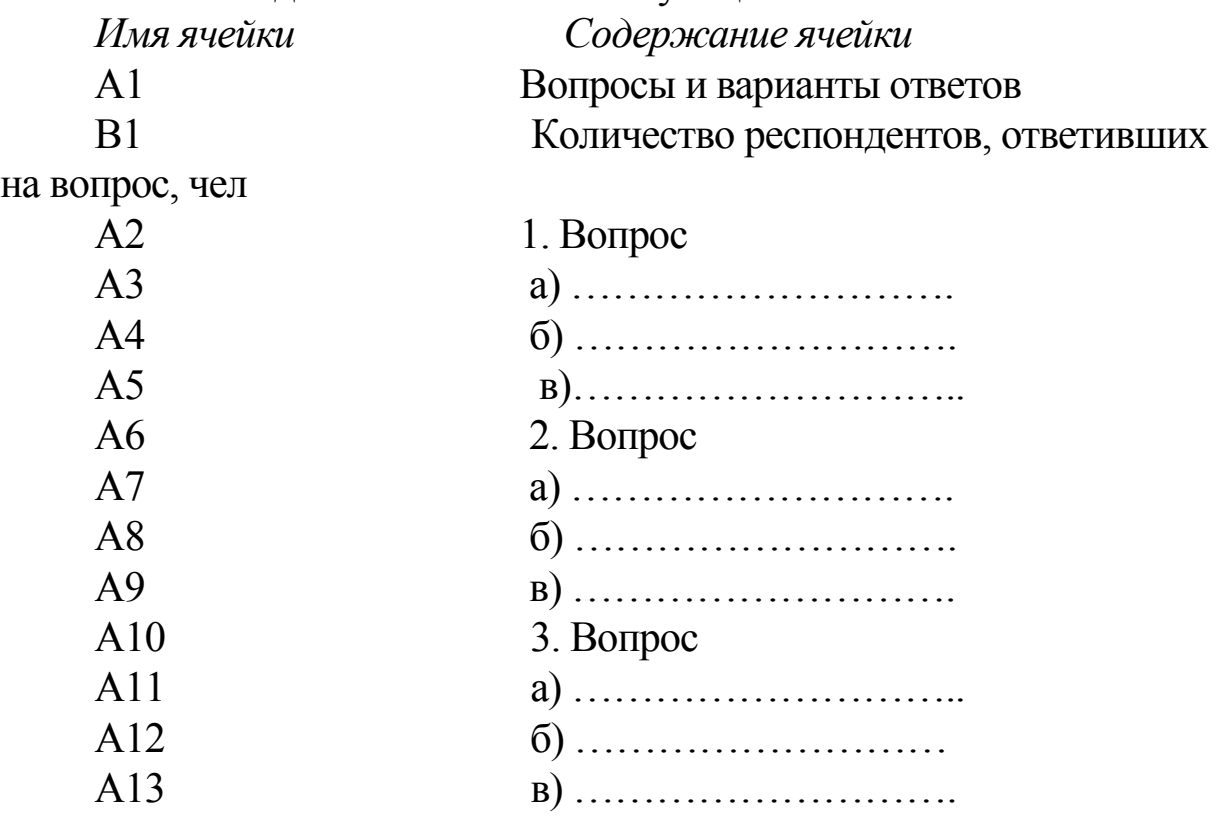

Таким образом, далее вводим все вопросы разработанной анкеты с вариантами ответов до 10. В последней ячейке будет итог.

3. Напротив каждого варианта ответов в столбце «В» вводим число респондентов, выбравших его.

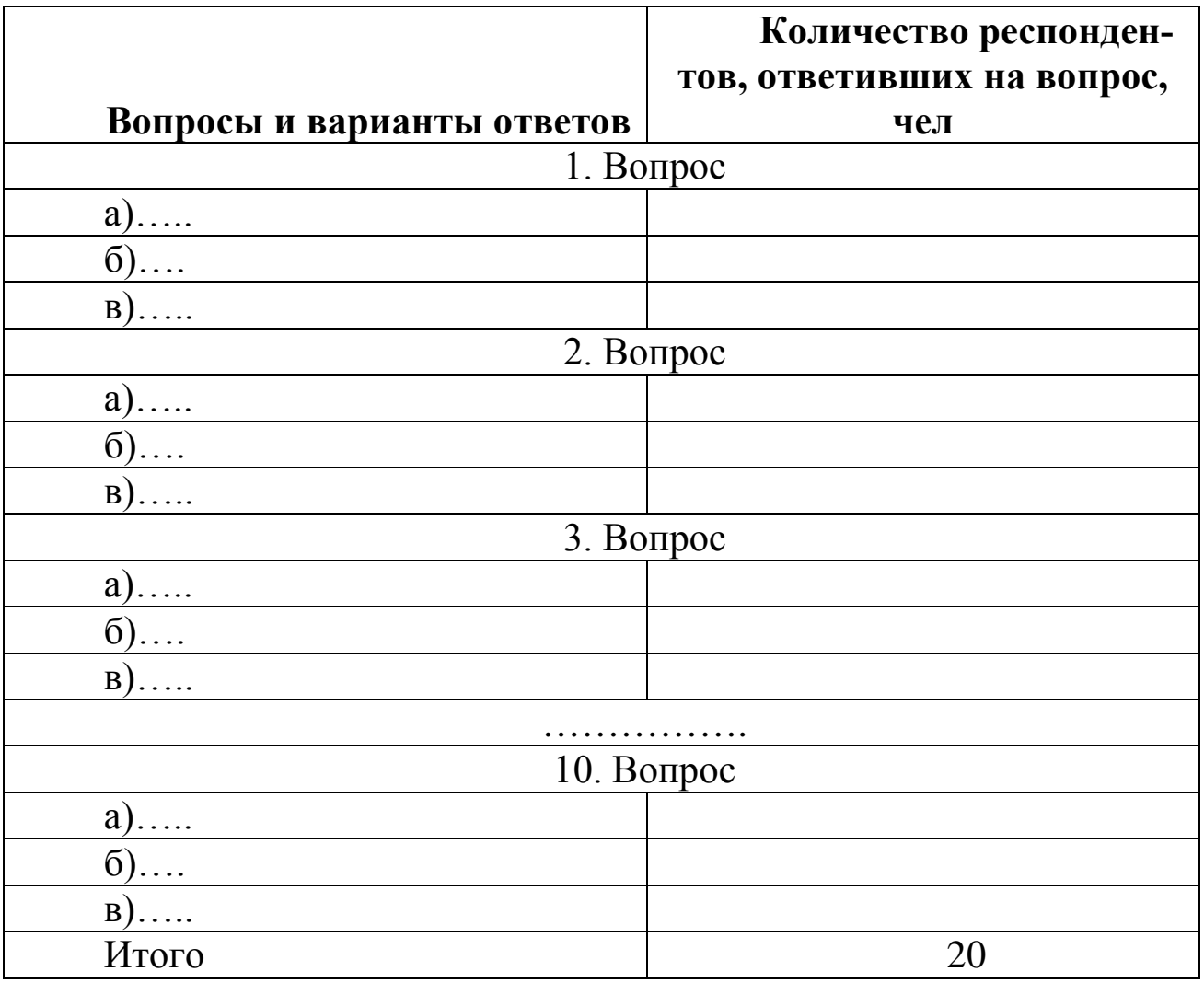

4. Для объединения ячеек А2 и В2 необходимо:

выделить диапазон ячеек А2 и В2;

 выполнить команды меню **ФОРМАТ, ЯЧЕЙКИ, ВЫРАВНИВАНИЕ, ОБЪЕДИНИТЬ ЯЧЕЙКИ** в результате появится окно (рисунок 4)**.**

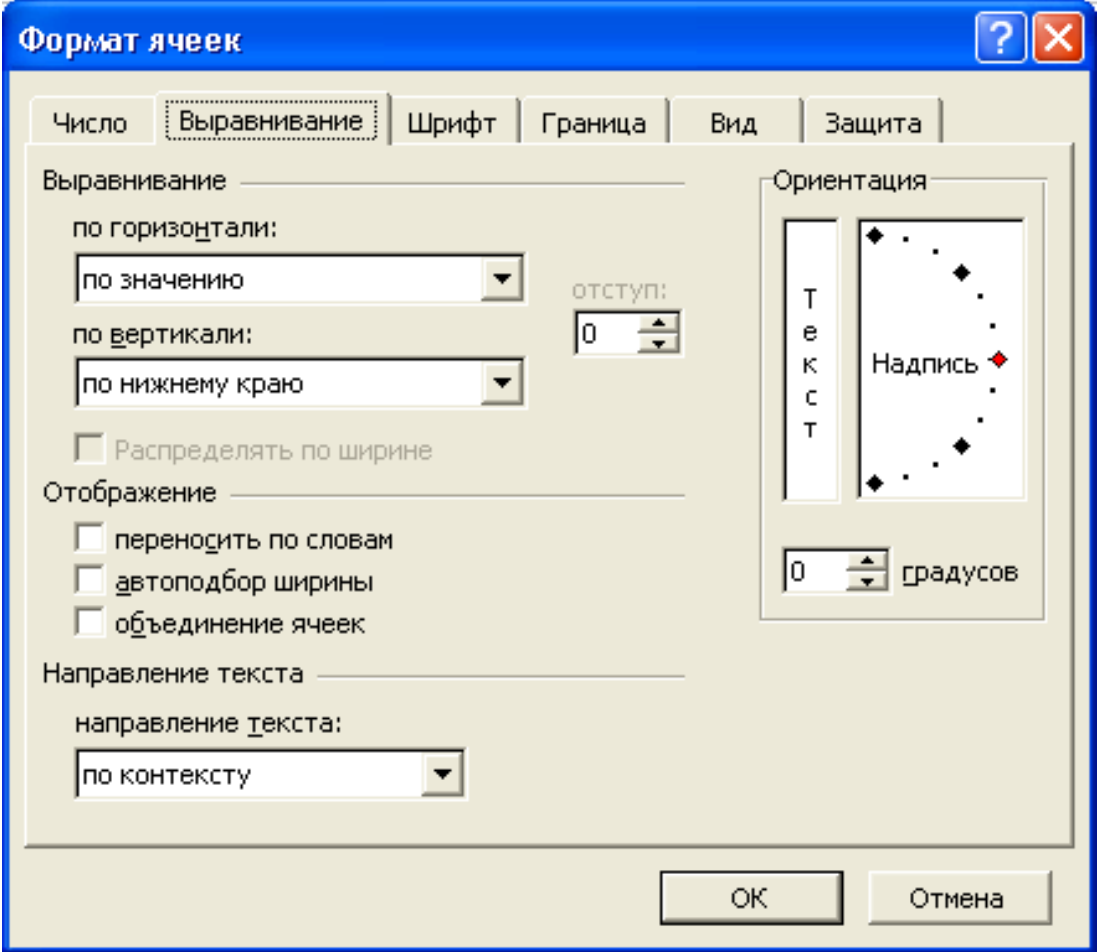

Рис. 4. Диалоговое окно «Выравнивание» в «Формате ячеек»

5. Объединить ячейки: А6 и В6; А10 и В10, а так же остальные ячейки, в которых записаны вопросы анкеты, приведенным выше способом.

6. Для выравнивания заголовка таблицы необходимо:

установить курсор в ячейку А1;

выполнить команды меню **ФОРМАТ, ЯЧЕЙКИ, ВЫ-РАВНИВАНИЕ:** по центру выделения.

7. Для назначения заголовку полужирного шрифта необходимо:

выделить заголовок;

выполнить команды меню **ФОРМАТ, ЯЧЕЙКИ, ШРИФТ, НАЧЕРТАНИЕ,** в результате появится окно (рисунок 5): полужирный.

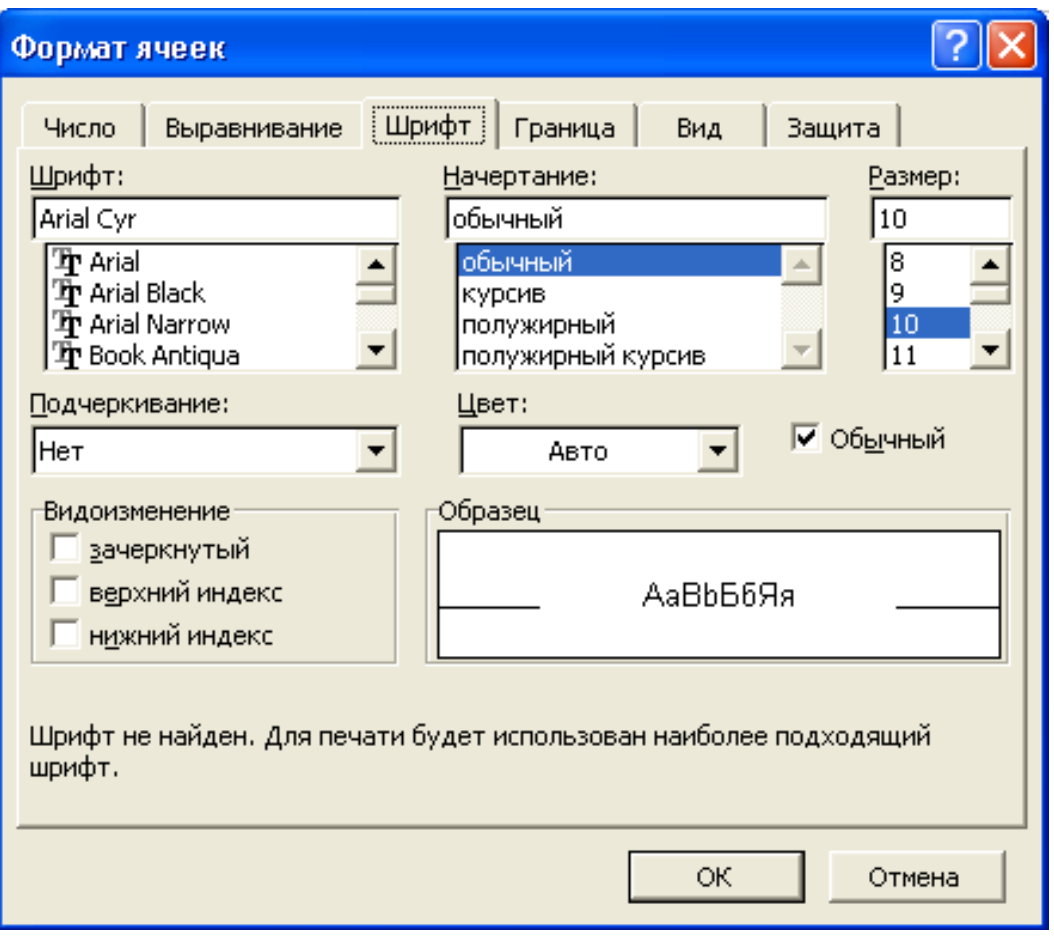

Рис. 5. Диалоговое окно «Шрифт» в «Формате ячеек»

8. Выравнить заголовок таблицы и назначить заголовку полужирный шрифт в ячейке В1

9. Для установки в ячейках А1 и В1 режима переноса слов и режима выравнивания — по центру необходимо:

• выделить диапазон ячеек с А1 по В1;

• выполнить команды меню **ФОРМАТ, ЯЧЕЙКИ, ВЫ-РАВНИВАНИЕ,** перенос по словам, **ВЫРАВНИВАНИЕ ПО ГО-РИЗОНТАЛИ — по центру, ВЫРАВНИВАНИЕ ПО ВЕРТИКАЛИ**  — **по центру.**

10. Аналогично установить режим переноса слов и режим выравнивания — по центру в ячейках с вопросами анкеты;

11. Для выравнивания по центру исходных данных в ячейках с В3 по В5 необходимо:

выделить диапазон ячеек с В3 по В5;

 выполнить команды меню **ФОРМАТ, ЯЧЕЙКИ, ВЫ-РАВНИВАНИЕ, ВЫРАВНИВАНИЕ ПО ГОРИЗОНТАЛИ — по** 

# **центру, ВЫРАВНИВАНИЕ ПО ВЕРТИКАЛИ** — **по центру.**

12. Аналогично установить режим выравнивания по центру в ячейках с данными о количестве респондентов, ответивших на вопросы.

13. Для сохранения электронной таблицы необходимо:

• выполнить команды меню **ФАЙЛ, СОХРАНИТЬ,** ввести имя файла, выбрать нужную папку, нажать кнопку **СОХРАНИТЬ.**

- 14. Для завершения работы с **MS EXCEL** необходимо:
- <span id="page-29-0"></span>• выполнить команду **ФАЙЛ, ВЫХОД.**

# **Занятие 6. Освоение приемов расчета по формулам в MS EXCEL**.

Целью данного занятия является освоение приемов расчета по формулам в MS EXCEL для обработки полученных студентом результатов проведенного социологического исследования.

# *Технология выполнения задания*

1. Загрузить программу **EXCEL**. Создать таблицу, приведенную ниже.

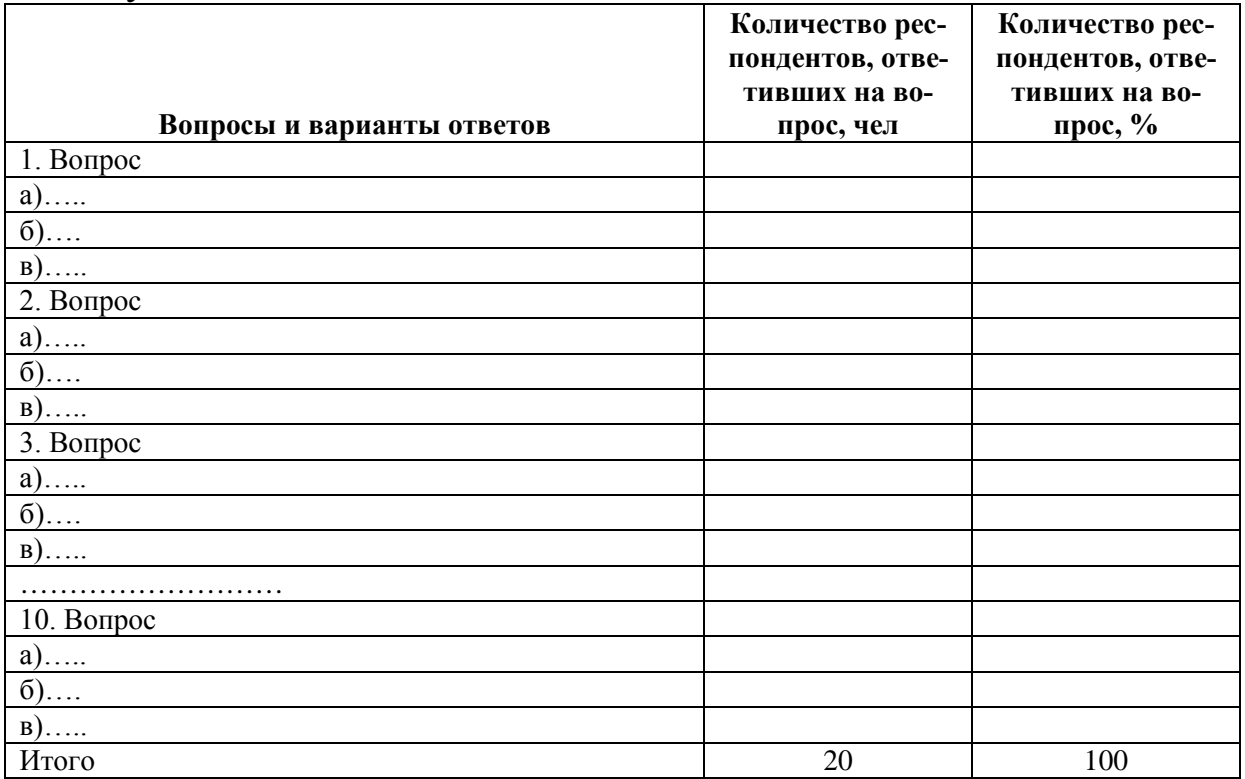

2. Введите данные в столбец таблицы «**Количество респондентов, ответивших на вопрос, чел**». Оставьте свободным столбец «**Количество респондентов, ответивших на вопрос, %**».

3. Для заполнения ячейки С3 (ответ на вопрос 1 вариант а) введите формулу =  $B3/20*100$ 

4. Для выполнения расчетов по формулам в оставшихся ячейках третьего столбца необходимо выделить ячейку С3 и установить указатель мыши на утолщение селектора ячеек в правом нижнем углу. Указатель мыши примет вид +, растянуть рамку до последней ячейки столбца. В соответствующих ячейках появятся скопированные из С3 по модифицированным формулам значения.

5. Выделить всю таблицу

6. Выбрать пункт меню **ФОРМАТ, СТОЛБЕЦ, АВТОПОД-БОР ШИРИНЫ.** Автоматически ширина столбцов расширится по максимальной длине строки.

7. Выбрать пункты меню **ФОРМАТ, ЯЧЕЙКИ, ВЫРАВ-НИВАНИЕ** (по горизонтали - по центру выделения). Автоматически заголовок будет расположен по центру таблицы.

8. Для выполнения обрамления выделить все ячейки таблицы.

9. Выбрать пункты меню **ФОРМАТ, ЯЧЕЙКИ, ГРАНИЦЫ.** С помощью мыши выбрать самостоятельно **тип линии, цвет** и устанавливаемые **границы.**

# <span id="page-30-0"></span>**Занятие 7. Освоение приемов создания и форматирования диаграмм**

В ходе данного занятия студент должен в табличном редакторе MS EXCEL построить диаграммы на каждый вопрос своей анкеты для наглядной демонстрации результатов исследования.

# *Технология выполнения задания*

1. Загрузить программу **EXCEL** с таблицей, созданной и рассчитанной при выполнении занятия 5.

2. Для создания диаграммы по первому вопросу выделить ячейки, содержащие названия строк (А3 – А5) и после нажатия клавиши **Ctrl** числовые данные (С3 – С5).

3. Выбрать на панели инструментов пиктограмму **МАСТЕР ДИАГРАММ,** (или выбрать в меню **ВСТАВКА, ДИАГРАММА),** в результате появится окно (рисунок 6).

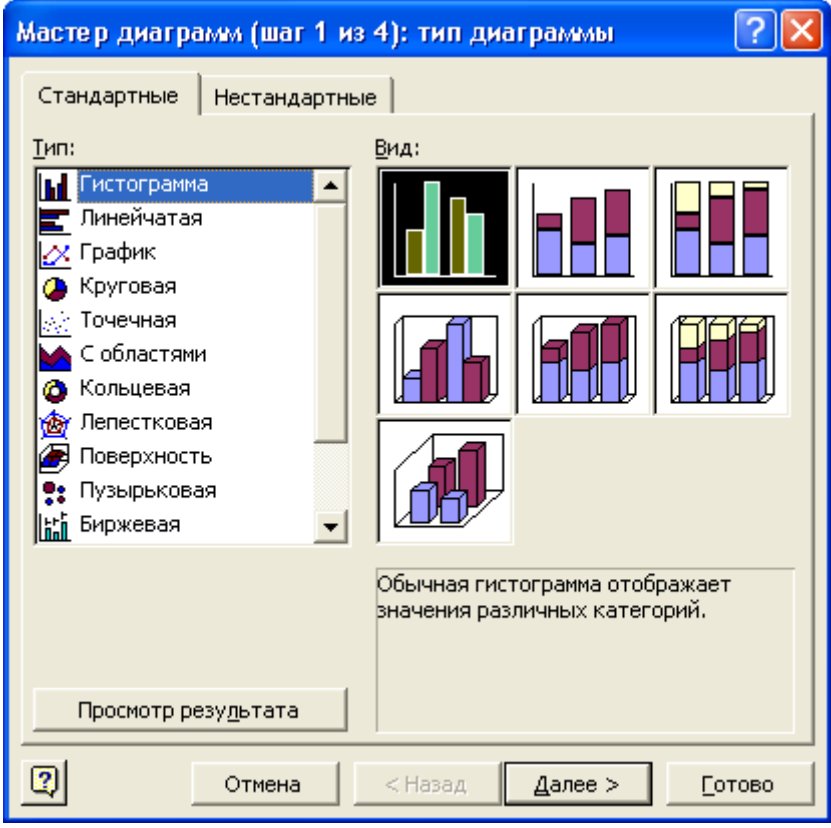

Рис. 6. Диалоговое окно «Мастер диаграмм»

4. В появившемся диалоговом окне последовательно по шагам выбрать тип диаграммы, добавить легенду (пояснения), задать названия диаграммы и другие необходимые параметры. После нажатия кнопки **ГОТОВО** диаграмма будет размещена в рабочем поле электронной таблицы.

5. Для каждого оставшегося вопроса анкеты создать диаграмму.

# **III. ОФОРМЛЕНИЕ ОТЧЕТА ПО ПРАКТИКЕ**

<span id="page-32-0"></span>Формы отчетности студентов о прохождении практики по получению первичных профессиональных умений и навыков, в том числе первичных умений и навыков научно-исследовательской деятельности:

- дневник практики

*(https://www.swsu.ru/structura/umu/training\_division/blanks.php),*

- отчет о практике.

Структура отчета по практике содержит элементы, располагаемые в отчете в приведенной последовательности:

1) Титульный лист*.*

2) Содержание.

3) Введение. Цель и задачи практики. Общие сведения о предприятии, организации, учреждении, на котором проходила практика.

4) Основная часть отчета.

- Программа социологического исследования: методологическая и методическая часть.

- Аналитический отчет, проведенного социологического исследования.

5) Заключение. Выводы о достижении цели и выполнении задач практики.

6) Список использованной литературы и источников.

 7) Приложения (инструментарий, таблицы сопряженности, диаграммы и т.п.). Обязательным приложением является инструментарий.

Отчет должен быть оформлен в соответствии с:

- ГОСТ Р 7.0.12-2011 Библиографическая запись. Сокращение слов и словосочетаний на русском языке. Общие требования и правила.

- ГОСТ 2.316-2008 Единая система конструкторской документации. Правила нанесения надписей, технических требований и таблиц на графических документах. Общие положения;

- ГОСТ 7.32-2001 Отчет о научно-исследовательской работе. Структура и правила оформления;

- ГОСТ 2.105-95 ЕСКД. Общие требования к текстовым доку-

ментам;

- ГОСТ 7.1-2003 Система стандартов по информации, библиотечному и издательскому делу. Общие требования и правила составления;

- ГОСТ 2.301-68 Единая система конструкторской документации. Форматы;

- ГОСТ 7.82-2001 Библиографическая запись. Библиографическое описание электронных ресурсов. Общие требования и правила составления;

- ГОСТ 7.9-95 (ИСО 214-76). Система стандартов по информации, библиотечному и издательскому делу. Реферат и аннотация. Общие требования.

-СТУ 04.02.030-2015 «Курсовые работы (проекты). Выпускные квалификационные работы. Общие требования к структуре и оформлению».

- <span id="page-34-0"></span>1. Информатика. Базовый курс: [Текст]: учебное пособие / под ред. С. В. Симоновича. - 3-е изд. - СПб.: Питер, 2012. - 640 с.
- 2. Информатика: [Текст]: учебник / под ред. В. В. Трофимова. М.: Юрайт, 2011. - 911 с.
- 3. Гагарина Л. Г. Современные проблемы информатики и вычислительной техники: [Текст]: учебное пособие / Лариса Геннадьевна Гагарина, Анатолий Александрович Петров. - М.: Форум: ИН-ФРА-М, 2011. - 368 с.
- 4. Соколова И. В. Социальная информатика [Текст]: учебное пособие / И. В. Соколова. - М.: Перспектива, 2008. - 274 с.